### **Using Smart Phones**

- iPhone and Android has different App MVS Pro (Has search and Push Notification) MVS HD (For Tablets or iPADs) Please go to iTunes for iPhone and iPAD https://itunes.apple.com/ca/artist/videon-digitaltechnologies/id366176722?mt=8 Please go to Google Play for Android App https://play.google.com/store/apps/developer?id=Videon
- Install MVS Pro
- $\bullet$  Click the Menu button  $\bullet$  **E** on live Preview
- Then Select Device Manager, Click Add  $\overline{\mathcal{F}}$
- Fill-in the Fields if using IP or DDNS
	- Name: (Any) Register Mode: IP/Domain Address: Sitename or IP address Port: TCP port or 4000 by default Username: admin (nvr username) Password: 1234 (nvr password)
- If using P2P Name: (Any) Register Mode: P2P SN: System Serial Number Username: admin (nvr username) Password: 1234 (nvr password)

Check port 80, 4000 and 554, site should say successful or error. If return error message follow below mentioned steps till successful. • Check the portforwarding

#### **If port forwarding is needed:**

Click Setup, then click NVR Setup, click Network, then click Advance Setting and then double click on DDNS

Manually forward ports 80, 4000 and 554 to the IP address of the NVR according to your router's user manual or visit http://www.simpleportforwarding.com for helpful PC Based application for many routers. After forwarding the above ports, test them using following method:

#### **Check the port forwarding**

Use PC and open a web browser http://canyouseeme.org

It will show the current location public IP address and will ask for what port to check.

# WatchNET® **SECURITY SINCE 2000**

## **GETTING READY FOR REMOTE VIEWING**

### **Networking**

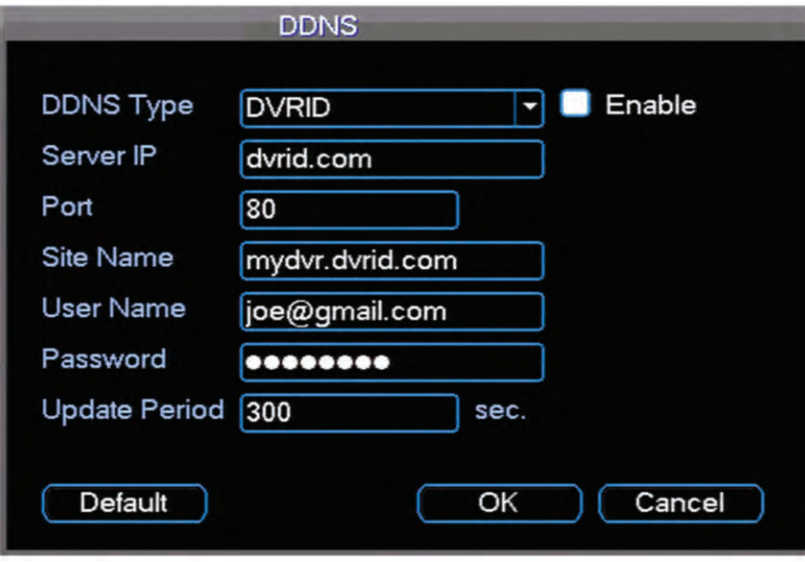

Click Ok and then Click Save to exit

#### **Free DDNS**

Register with http://DVRid.com for a free DDNS, user will need the following information

- System MAC Address or serial number (need during registration) Register a Username and Password (with DVRID)
- Create a Site name

#### **DDNS setting on the NVR**

**Sitename:** sitename created with DVRID.com **Username:** use to register with DVRID **Password:** Password with DVRID **Port:** 80 (Default DVRID Port Number)

### **STAND Discussion** or pry protes CAM1 08-06-2013 01:57:26 AM 08-06-2013 01:57:26 AM CAM3 PTZ CAM 033 033 033 033 033 043 044 054 055 066 067 068 068 068

Popular

#### **P2P Connection**

Select P2P function from network menu and click "Enable". The NVR will automatically connect to P2P Server removing the need for port forwarding. Please take note of the device serial number.

- Check the NVR's IP address, Subnet Mask and Gateway make sure the NVRs has the correct gateway
- Check the routers WAN address, make sure it has a public IP. If the IP begins with (10.xxx or 172.xxx or 192.xxx), please contact your ISP to bridge the modem
- Check NVR via Local IP connection (Use IE to connect http://local\_ipaddress of the NVR) If your able to connect to the NVR with the local IP address that means NVR is working

### **Remote Connection**

### **Using Internet Explorer**

To Connect with Internet Explorer just use the DVRID sitename. On the address Field for IE (example http://mydvr.dvrid.com)

Active X is needed when using Internet Explorer Please refer to our Guide on how to Enable Active X http://watchnetinc.com/downloads/manuals/IE.pdf

For MAC system Please refer to our MAC guide http://watchnetinc.com/downloads/Software/Embsystem/Multisite manager/mac/mac\_multisite.zip

If using P2P Server just select P2P and input the system serial number and system user name and password.

**For any issue see the complete Instruction Manual on the CD or visit www.watchnetinc.com or call 1-866-843-6865**

### **Enjoy remote view & control with WatchNET NVR**

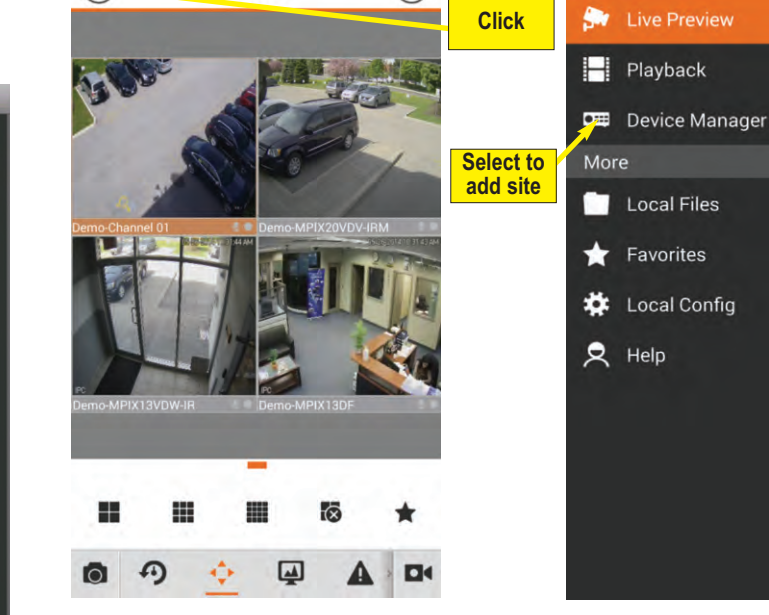

**② 齐 90%■ 10:37 AM** 

 $(\Rightarrow)$ 

**Live Preview** 

**ENF®C** 

⊜

**Step 1**

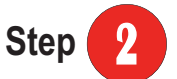

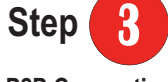

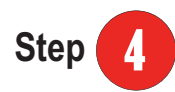

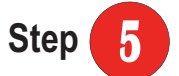

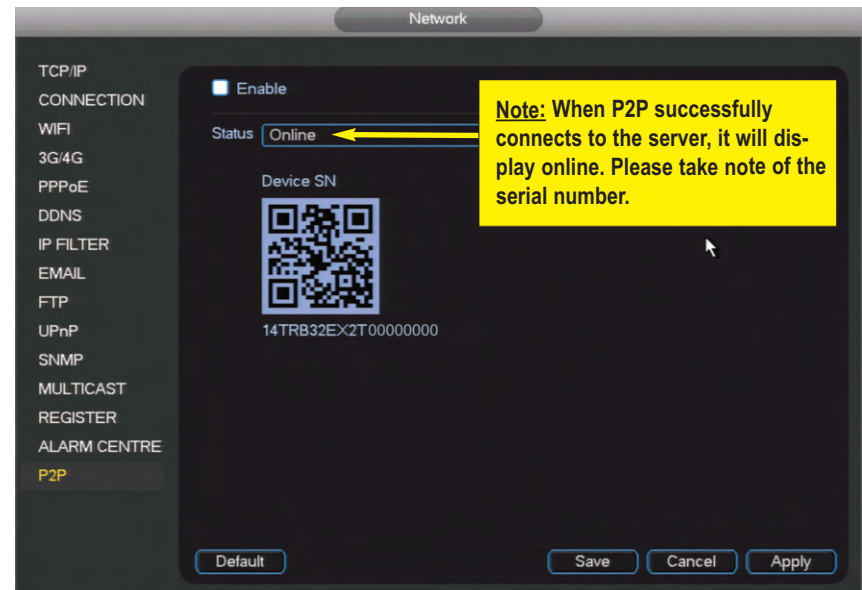

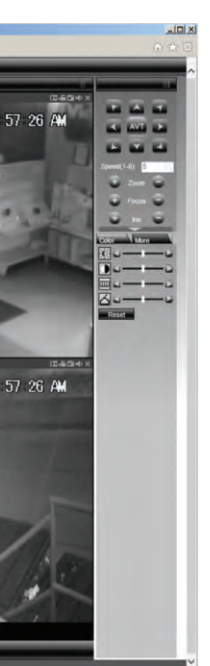

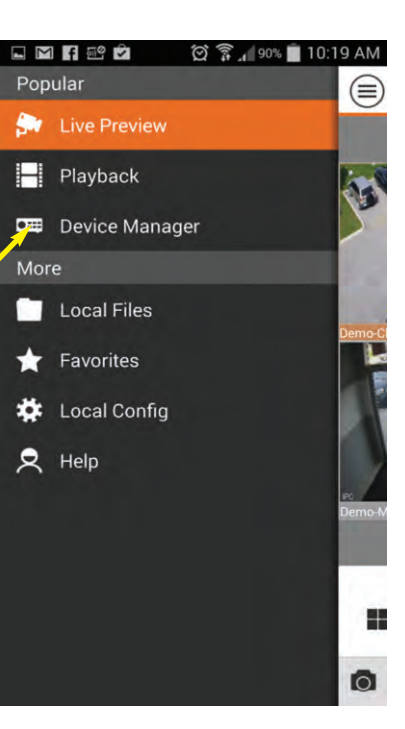

## **VIEW WHAT IS RECORDED**

# WatchNET® SECURITY SINCE 2000

### **Play Back (Search a Recorded Video)**

The following steps will guide you through backing up the files from the "Search" window:

- 1. Login to the NVR by pressing the login button
- 2. Enter the Username/Password (Default: admin / 1234)
- 3. Select "**Search**", this will open the Search Window
- 3.1 Select the date at the top-left corner and on the left bottom the channel numbers you want to view.
- 3.2 Click on the grid to select the time or double click on the file to start playing the video.
- 3.3 To make a backup, place a check mark next to the videos you want to save using the file list on the right.
- 3.4 Select the "**Back Up**" button on the right side; this will open the backup window.

Insert USB Drive to the NVR before starting back up process

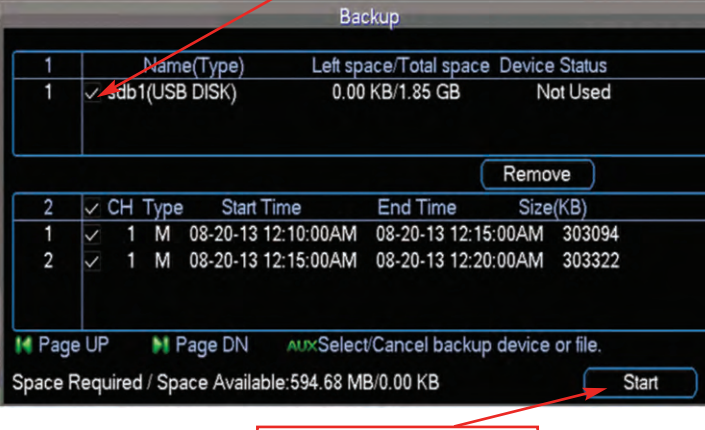

Click to start backup

The following steps will guide you through backing up the files from the NVR for evidence or archiving.

- 1. Click on "**Backup**" button on main GUI
- 2. Enter the Username/Password (Default: admin/ 1234)
- 3. Backup Device Window will appear as shown on the right image
- 4. Select the USB drive for back-up
- 5. Click "**More**" button for next window to add files

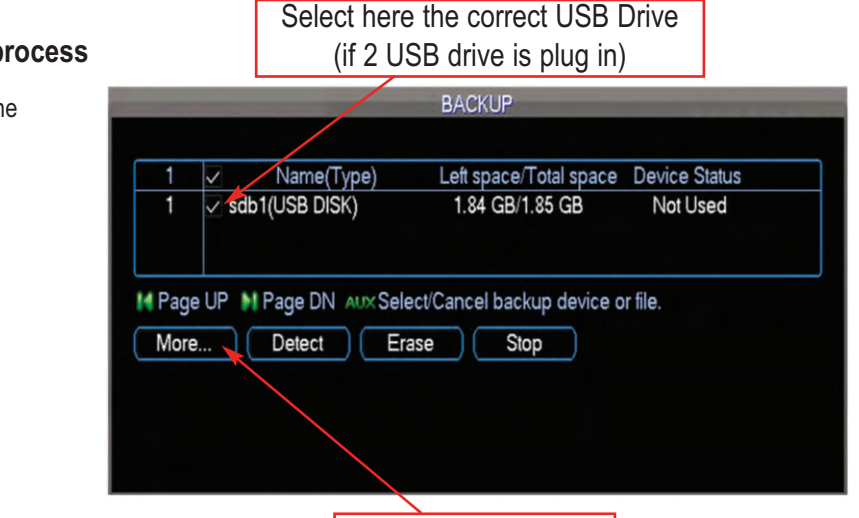

Click More to continue

3.2 Set the Start Time and End Time

3.3 Click the Add File

3.4 Select the Files that is needed for backup by placing a check mark on the files left side. Space Required should not exceed the Space Available

3.5 Click Start to begin the backup process

When backup is successful system will display "**Backup is completed**", then remove the USB drive and right click to exit back

**Note:** The files copied to the USB will be in DAV format (Digital Audio Video) which is proprietary to Watch*NET* to keep authenticity*.*

A special AV Player will be automatically copied to the USB to play back the DAV files on any PC Based computer.

**3.2**

**3.4**

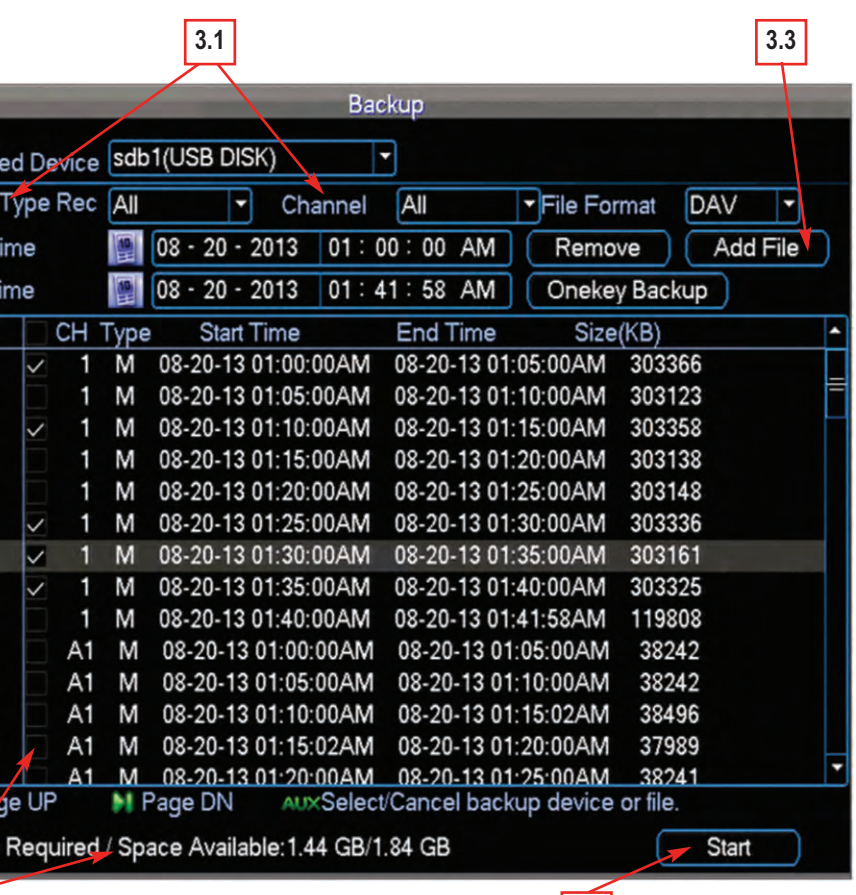

**3.5**

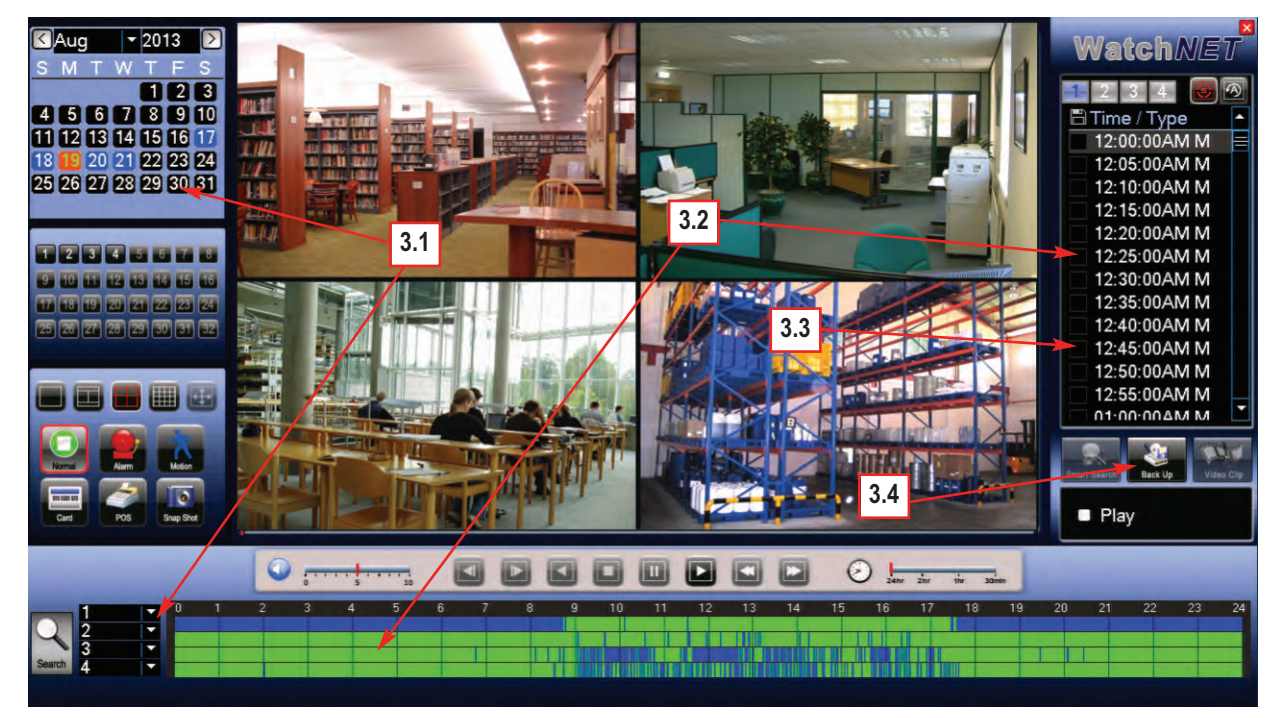

### **Video Back-Up to USB**

#### **Insert USB Drive to the NVR before starting back up process**

### www.watchnetinc.com

Star End

<sup>3.1</sup> Select the event type and the channel